# GDXVIEWER: A TOOL FOR VIEWING AND EXPORTING GDX DATA

### ERWIN KALVELAGEN

Abstract. This document describes the GDXVIEWER utility for viewing GDX files. In addition it contains a large number of export facilities.

### 1. Overview

GDXVIEWER is a tool to view and convert data contained in GDX files.

Besides inspecting a GDX file, GDXVIEWER allows you to export to a large number of data formats, including ASCII text, CSV, HTML, XML, database, and spreadsheet formats.

This tool is designed as an interactive Windows program, but it can also be operated through command line parameters.

#### 2. Requirements

GDXVIEWER runs only on PC's running Windows (95/98/NT/XP). The DLL GDXIO.DLL needs to be in the same location as GDXVIEWER.EXE. If XLS files are saved, MS Excel needs to be present. If MDB database files are saved, MS Access needs to be present.

If GDXIO.DLL is not found in the same directory as the executable gdxviewer.exe, the window as shown in figure [1](#page-0-0) will be shown.

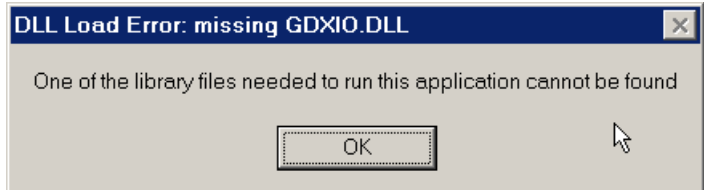

<span id="page-0-0"></span>Figure 1. Error: GDXIO.DLL not present

A simple way to make sure that GDXVIEWER has access to the GDXIO.DLL dynamic load library is to place gdxviewer.exe (and gdxviewer.hlp) in the GAMS system directory, e.g. c:\program files\GAMS21.3.

## 3. Creating GDX files

GDX files are binary data files. They can contain sets, parameters (including scalars), equations and variables. These files can be generated by a number of tools: by GAMS itself, by utilities such as MDB2GMS, SQL2GMS, GDXXRW.

To save all data from a GAMS model into a GDX file you can use the GDX=fln command line parameter: C:\> gams trnsport.gms GDX=trnsport.gdx

From the IDE you can specify the command line parameter GDX=trnsport.gdx in the parameter edit box, as displayed in figure [2.](#page-1-0)

To selectively place identifiers in a GDX file you can use the execute\_unload statement:

Date: March 25, 2004.

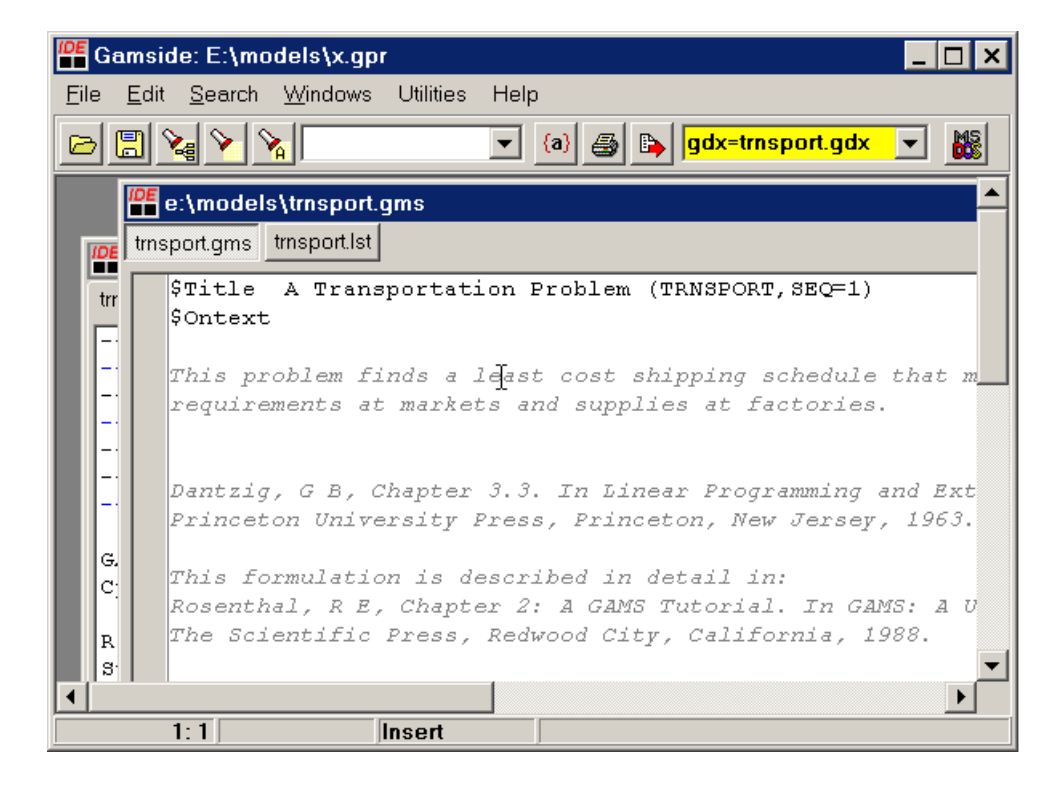

Figure 2. Command line parameters in the IDE

<span id="page-1-0"></span>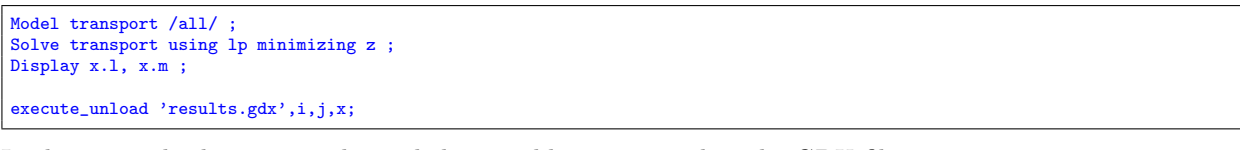

In this example the sets i and j and the variable x are saved to the GDX file results.gdx. Other ways to create GDX files include:

- The MDB2GMS tool can be used to convert data stored in MS Access tables to GDX files.
- The SQL2GMS tool can read data from virtually any SQL database (including any ODBC accessible database) and can create GDX files.
- The tool GDXXRW allows data from an Excel spreadsheet to be stored in a GDX file (see: [http:](http://www.gams.com/contrib/GDXUtils.pdf) [//www.gams.com/contrib/GDXUtils.pdf](http://www.gams.com/contrib/GDXUtils.pdf)).
- \$GDXOUT allows you to write data to a GDX file during GAMS compile time. This is not as useful as execute\_unload but may have its use in special cases.
- You can write your own program to write a GDX file. There is an API and bindings for different languages such as Delphi, Kylix, VB6, VBA, VB.NET, C/C++, C#, Java, Fortran (see [http:](http://www.gams.com/~erwin/interface/interface.html) [//www.gams.com/~erwin/interface/interface.html](http://www.gams.com/~erwin/interface/interface.html)).

See also: <http://www.gams.com/mccarl/gdxuseage.htm>.

## 4. Viewing GDX files

After loading a GDX file in GDXVIEWER the content of the file is displayed in list view. The left-hand side of the window shows the index of the GDX file organized in a tree structure. When clicking on an identifier, the right-hand-side will display the actual data for the identifier.

When variables are shown, more information is available, such as bounds (lower and upper bounds) and marginals.

The GDX file can be loaded interactively using the File Open menu, or it can be launched from the command line:

| GDXViewer v2.10                    |          |       |      |
|------------------------------------|----------|-------|------|
| Options<br>Help<br><b>Eile</b>     |          |       |      |
| b (demand at market j in cases)    |          |       |      |
| 日 Variables                        | dim1     | value |      |
| ⊢×                                 | new-york | 325   |      |
| i <u>z</u>                         | chicago  | 300   |      |
| i⊟-Equations                       | topeka   | 275   |      |
| ⊹ cost                             |          |       |      |
| ∣– supply                          |          |       |      |
| └ demand                           |          |       |      |
| 白 Parameters                       |          |       |      |
| ⊱a                                 |          |       |      |
| B                                  |          |       |      |
| ļ… d                               |          |       |      |
| ⊧… f                               |          |       |      |
| 1 с                                |          |       |      |
| ட்⊦ Sets                           |          |       |      |
| !  <br>i j                         |          |       |      |
|                                    |          |       |      |
| Input file: e:\models\trnsport.gdx |          |       | 100% |

Figure 3. List view

### C:\> gdxviewer e:\models\trnsport.gdx

The command line specification can also be used to lauch GDXVIEWER from within a GAMS model as in:

```
Model transport /all/ ;
Solve transport using lp minimizing z ;
Display x.l, x.m ;
execute_unload 'results.gdx',i,j,x;
execute '=gdxviewer results.gdx';
```
In this case gdxviewer.exe was located in the GAMS system directory, such that execute had no problems in finding it.

Note: there are alternative tools to view GDX files. The GAMS IDE has a built-in GDX file viewer (use File|Open) and there is a command line utility called GDXDUMP (see [http://www.gams.com/contrib/](http://www.gams.com/contrib/GDXUtils.pdf) [GDXUtils.pdf](http://www.gams.com/contrib/GDXUtils.pdf)).

# 5. Exporting an identifier

When the right mouse button is clicked on an identifier a pop-up menu is presented that allows you to export an identifier to a number of target formats. See figure [4.](#page-3-0)

The same operation can be invoked from the File Export menu. This is shown in figure [5.](#page-4-0)

### 6. Exporting to a Text File

The text file export facility (File Export Text File) will write a GAMS identifier to a standard ASCII text file. Such a text file can look like:

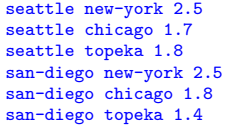

| GDXViewer v2.10                    |                                 |       |  | $\mathbf{x}$ |  |  |  |  |  |
|------------------------------------|---------------------------------|-------|--|--------------|--|--|--|--|--|
| Options<br>Help<br><b>File</b>     |                                 |       |  |              |  |  |  |  |  |
|                                    | b (demand at market j in cases) |       |  |              |  |  |  |  |  |
| 日 Variables                        | dim1                            | value |  |              |  |  |  |  |  |
| ⊱x                                 | new-york                        | 325   |  |              |  |  |  |  |  |
| ե z                                | chicago                         | 300   |  |              |  |  |  |  |  |
| 白 Equations<br>∣– costi            | topeka                          | 275   |  |              |  |  |  |  |  |
| $\vdash$ supply                    |                                 |       |  |              |  |  |  |  |  |
| l demand                           |                                 |       |  |              |  |  |  |  |  |
| 白 Parameters                       |                                 |       |  |              |  |  |  |  |  |
| ļ… a                               |                                 |       |  |              |  |  |  |  |  |
| p<br>Export                        | Text File                       |       |  |              |  |  |  |  |  |
| d<br>Plot<br>!…f                   | ıķ.<br>CSV File                 |       |  |              |  |  |  |  |  |
| Cube<br>ե… ը                       | Excel .XLS File                 |       |  |              |  |  |  |  |  |
| 白 Sets                             | Excel Pivot Table               |       |  |              |  |  |  |  |  |
| ⊧÷i                                | GAMS Include File               |       |  |              |  |  |  |  |  |
| L.j                                | Access .MDB Flle                |       |  |              |  |  |  |  |  |
|                                    | SQL database                    |       |  |              |  |  |  |  |  |
|                                    | SQL Insert script               |       |  |              |  |  |  |  |  |
|                                    | SQL Update script               |       |  |              |  |  |  |  |  |
|                                    | MS SQL Server                   |       |  |              |  |  |  |  |  |
|                                    | <b>HTML</b> File                |       |  |              |  |  |  |  |  |
|                                    | XML File                        |       |  |              |  |  |  |  |  |
|                                    |                                 |       |  |              |  |  |  |  |  |
| Input file: e:\models\trnsport.gdx |                                 |       |  | 100%         |  |  |  |  |  |

<span id="page-3-0"></span>FIGURE 4. Exporting an identifier

The separator symbol can be set using the menu *Options* Configuration Text File. This is shown in figure [6.](#page-4-1)

Other options that involve the format of the text file being written are: Options|Configuration|Export (for determining which fields are written) and *Options* Configuration Special Values (for specifying the handling of GAMS special values). Currently there are no facilities to write fixed format text files. If you need to write fixed format text files you can use the GAMS PUT statement.

### 7. Exporting CSV files

Comma-separated Values (File|Export|CSV File) is a popular format to exchange data between applications. An example of such a file is:

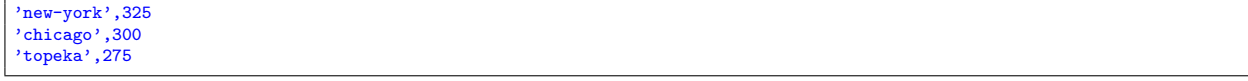

Strings (index fields) are surrounded by quotes and each field is separated by a comma. The precise format can be specified using the menu Options|Configuration|CSV File. This is shown in figure [7.](#page-5-0)

It is noted that GAMS itself is quite capable of writing CSV files using the PUT statement. For examples, see <http://www.gams.com/~erwin/interface/interface.html>.

| GDXViewer v2.7    |                                        |                     |            |
|-------------------|----------------------------------------|---------------------|------------|
| Options<br>Eile   | About                                  |                     |            |
| Qpen              | ousands of miles)                      |                     |            |
| Reopen<br>▶       | dim1                                   | dim <sub>2</sub>    | value      |
| Export            | $TextFile$<br>h                        | new-york<br>chicago | 2.5<br>1.7 |
| Plot<br>r<br>Cube | CSV File<br>Excel .XLS File            | topeka              | 1.8<br>2.5 |
|                   | Excel Pivot Table                      | new-york<br>chicago | 1.8        |
| Exit              | GAMS Include File                      | topeka              | 1.4        |
| ė- Parameters     | Access MDB File                        |                     |            |
| — a<br>⊹ b        | SQL Database                           |                     |            |
| ū                 | SQL Insert script<br>SQL Update script |                     |            |
| f<br>ե. ը         | <b>HTML</b> File                       |                     |            |
| 白 Sets            | XML File                               |                     |            |
| ļ… j              |                                        |                     |            |
| l j               |                                        |                     |            |
|                   |                                        |                     |            |
|                   |                                        |                     |            |
|                   |                                        |                     |            |
|                   |                                        |                     |            |
|                   |                                        |                     |            |
|                   |                                        |                     |            |
|                   |                                        |                     |            |
|                   |                                        |                     |            |
|                   | Input file: E:\models\trnsport.gdx     |                     | h,         |

FIGURE 5. Exporting an identifier through the menu

<span id="page-4-0"></span>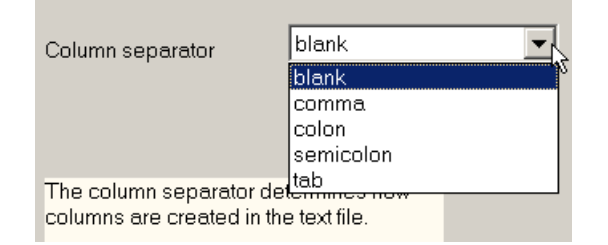

Figure 6. Text file export options

# <span id="page-4-1"></span>8. Exporting XLS files

A GAMS identifier can be exported directly to an MS Excel spreadsheet using File|Export|Excel XLS File. See figure [8.](#page-5-1)

There are a few options available for this operation. Under *Options*|*Configuration*|*Excel* the settings as shown in figure [9](#page-6-0) can be changed.

Other options that involve the format of the XLS file being written are: Options|Configuration|Export (for determining which fields are exported) and Options|Configuration|Special Values (for handling of GAMS special values). Exporting to Excel is only available if you have Microsoft Excel installed on your machine.

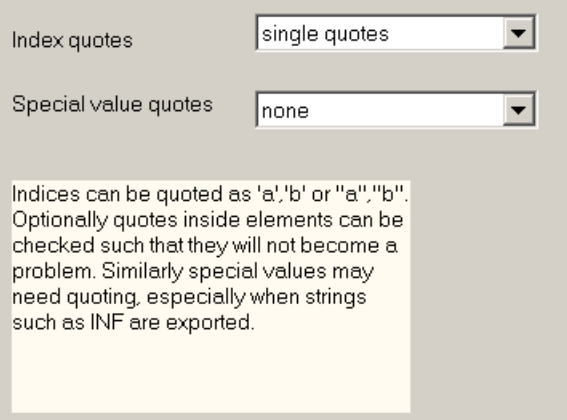

<span id="page-5-0"></span>Figure 7. CSV file options

| <b>P</b> GDXViewer v2.7<br>$\boldsymbol{\mathsf{x}}$ |              |                |                                                |                          |  |               |            |                |                            |  |
|------------------------------------------------------|--------------|----------------|------------------------------------------------|--------------------------|--|---------------|------------|----------------|----------------------------|--|
| Options<br>File                                      | <b>About</b> |                |                                                |                          |  |               |            |                |                            |  |
| d (distance in thousands of miles)                   |              |                |                                                |                          |  |               |            |                |                            |  |
| 日·Variables                                          |              |                | dim1                                           | dim <sub>2</sub>         |  | value         |            |                |                            |  |
| l⊶x                                                  |              |                | seattle                                        | new-york                 |  | 2.5           |            |                |                            |  |
| ե z                                                  |              |                | seattle                                        | chicago                  |  | 1.7           |            |                |                            |  |
| 白 Equations                                          |              |                | seattle                                        | topeka                   |  | 1.8           |            |                |                            |  |
| l— cost<br>$-$ supply                                |              |                | san-diego<br>san-diego                         | new-york<br>chicago      |  | 2.5<br>1.8    |            |                |                            |  |
| └─demand                                             |              |                | san-diego                                      | topeka                   |  | 1.4           |            |                |                            |  |
| Ė- Parameters                                        |              |                |                                                |                          |  |               |            |                |                            |  |
| ⊨ a                                                  |              |                | <b>Microsoft Excel</b>                         |                          |  |               |            |                | ×                          |  |
| l… b                                                 |              |                | Eile Edit View Insert Format Tools Data Window |                          |  |               | Help       |                |                            |  |
| ⊧⊹ d                                                 | e H          | 6              | 自                                              | $\frac{1}{2} \sum f_* Z$ |  | <b>M</b> 100% | - 0        | $\ddot{\cdot}$ | $\ddot{\cdot}$<br>$\bf{B}$ |  |
| ⊧– f                                                 |              |                |                                                |                          |  |               |            |                |                            |  |
| illo c                                               |              | A <sub>1</sub> |                                                | =                        |  | seattle       |            |                |                            |  |
| ⊟⊹Sets<br>ļ… j                                       | 國            |                | <b>图 xx.XLS</b>                                |                          |  |               |            |                |                            |  |
| եպլ                                                  | Ę            |                | A                                              | B                        |  | C             | D          |                |                            |  |
|                                                      | 車            | 1              | seattle                                        | ∎new-york                |  | 2.5           |            |                |                            |  |
|                                                      | A            | 2              | seattle                                        | chicago                  |  | 1.7           |            |                |                            |  |
|                                                      | + ≵          | 3              | seattle                                        | topeka                   |  | 1.8           |            |                |                            |  |
|                                                      |              | 4              | san-diego   new-york                           |                          |  | 2.5           |            |                |                            |  |
|                                                      | Security     | 5              | san-diego chicago                              |                          |  | 1.8           |            |                |                            |  |
|                                                      |              | 6              | san-diego topeka                               |                          |  | 1.4           |            |                |                            |  |
|                                                      | ×            | 7              |                                                |                          |  |               |            |                |                            |  |
|                                                      |              |                |                                                |                          |  |               | <b>NUM</b> |                |                            |  |
| Input file: E:\models\trnsport.gdx                   |              |                |                                                |                          |  |               |            |                |                            |  |

<span id="page-5-1"></span>Figure 8. Exporting to Excel

Note that in list view the exported lay out will also be a list. In many cases you may prefer a different lay out. In that case use the Cube View, and export from there. In some cases it may be useful to let Excel make a pivot table from an exported list. This can be accomplished by exporting to an Excel Pivot Table.

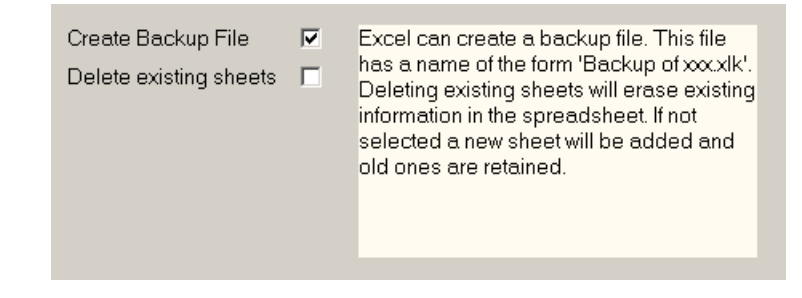

Figure 9. Excel Export Options

# <span id="page-6-0"></span>9. Exporting XLS Pivot Tables

We can export to an XLS file and create a Pivot Table automatically (File Export Excel Pivot Table). Pivot tables are a very convenient way to analyze multi-dimensional data. With this option GDXVIEWER will export the identifier to Excel and afterwards tells Excel to create a Pivot Table from this data. It is noted that we can only create a Pivot Table when we export a multi-dimensional identifier. If a scalar or one-dimensional identifier is exported an error message will be issued.

| GDXViewer v2.7<br>$\Box$ $\times$                     |              |                                                |                          |               |                                 |                               |   |  |
|-------------------------------------------------------|--------------|------------------------------------------------|--------------------------|---------------|---------------------------------|-------------------------------|---|--|
| Options<br>File                                       | <b>About</b> |                                                |                          |               |                                 |                               |   |  |
| d (distance in thousands of miles)                    |              |                                                |                          |               |                                 |                               |   |  |
| 日 Variables                                           |              | dim1                                           | dim2                     |               | value                           |                               |   |  |
| ⊢×                                                    |              | seattle                                        | new-york                 |               | 2.5                             |                               |   |  |
| ե z                                                   |              | seattle                                        | chicago                  |               | 1.7                             |                               |   |  |
| 白 Equations                                           |              | seattle                                        | topeka                   |               | 1.8                             |                               |   |  |
| l⊸ cost                                               |              | san-diego                                      | new-york                 |               | 2.5                             |                               |   |  |
| $\mathop{=}\text{supp}\mathop{!}\mathop{\mathsf{ly}}$ |              | san-diego                                      | chicago                  |               | 1.8                             |                               |   |  |
| └─demand                                              |              | san-diego                                      | topeka                   |               | 1.4                             |                               |   |  |
| Param <b>N</b> Microsoft Excel                        |              |                                                |                          |               |                                 |                               | × |  |
| ⊱ a<br><b>Eile</b><br>b                               |              | Edit View Insert Format Tools Data Window Help |                          |               |                                 |                               |   |  |
| l— d                                                  | ¢ u<br>6     | $\frac{a}{2} \sum f \times \frac{z}{A}$<br>eb. | $\bullet$                | <b>M</b> 100% | ₹<br>$\overline{2}$<br>$\bf{B}$ | $^{\ast}66^{+}$ + $^{9}$<br>圉 | » |  |
| !…f                                                   |              | A1                                             |                          |               |                                 |                               |   |  |
| ⊧… c                                                  |              |                                                | =                        |               |                                 |                               |   |  |
| 國<br>Ė⊦Sets                                           |              | <b>國 xx.XLS</b>                                |                          |               |                                 |                               |   |  |
| -i<br> -<br>Ę                                         |              | A                                              | B                        | C             | D                               | E                             |   |  |
| $\equiv$                                              | 1            |                                                |                          |               |                                 |                               |   |  |
| EH                                                    | 2            |                                                |                          |               |                                 |                               |   |  |
| A                                                     | 3            | Sum of Level dim2                              | $\overline{\phantom{a}}$ |               |                                 |                               |   |  |
|                                                       | 4            | dim <sub>1</sub><br>$\overline{\phantom{a}}$   | chicago                  |               | new-york topeka                 | Grand Total                   |   |  |
|                                                       | 5            | san-diego                                      | 1.8                      | 2.5           | 1.4                             | 5.7                           |   |  |
|                                                       | 6            | seattle                                        | 1.7                      | 2.5           | 1.8                             | 6                             |   |  |
| Security                                              | 7            | Grand Total                                    | 3.5                      |               | 3.2<br>5                        | 11.7                          |   |  |
|                                                       | 8            |                                                |                          |               |                                 |                               |   |  |
| ×                                                     |              |                                                | PivotTable               |               |                                 | ⊠                             |   |  |
| Read<br>Input file: E., models remoperages            |              |                                                | PivotTable -             | 饂             | 壁<br>罒扂<br>f.<br>碅              | 裹<br>勉                        |   |  |

Figure 10. Exporting to an Excel Pivot Table

The option File|Export|GAMS Include file will export an identifier to a GAMS include file format. An example of such an exported include file can look like:

```
PARAMETER d "distance in thousands of miles" /
seattle.new-york 2.5
seattle.chicago 1.7
seattle.topeka 1.8
san-diego.new-york 2.5
san-diego.chicago 1.8
san-diego.topeka 1.4
/;
```
#### 11. Exporting Access Tables

GDXVIEWER can export data directly to a table in an Access database (MDB file) using File|Export|Access MDB File. The name of the table will be the name of the parameter. If the table already exists, GDXVIEWER will try to create a new table with a slightly different name (e.g.  $d.v2, d.v3$ ).

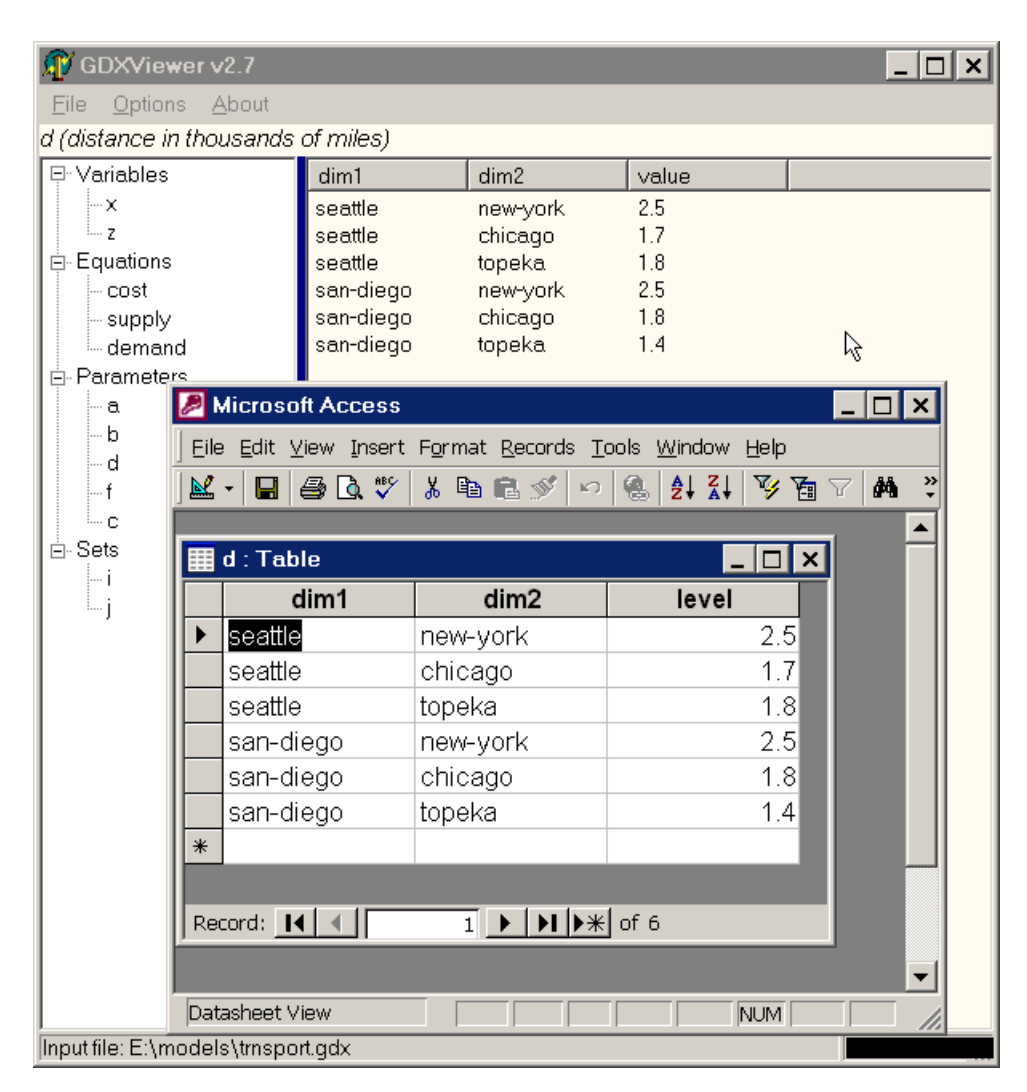

Figure 11. Exporting to MS Access

An option Options|Configuration|Access allows you to set the length of the text fields where the GAMS indices are stored. This length is used when creating the table. See figure [12.](#page-8-0) The reason is that GAMS indices are stored in text fields (which require a length) while the values themselves are stored in DOUBLE fields (no length required).

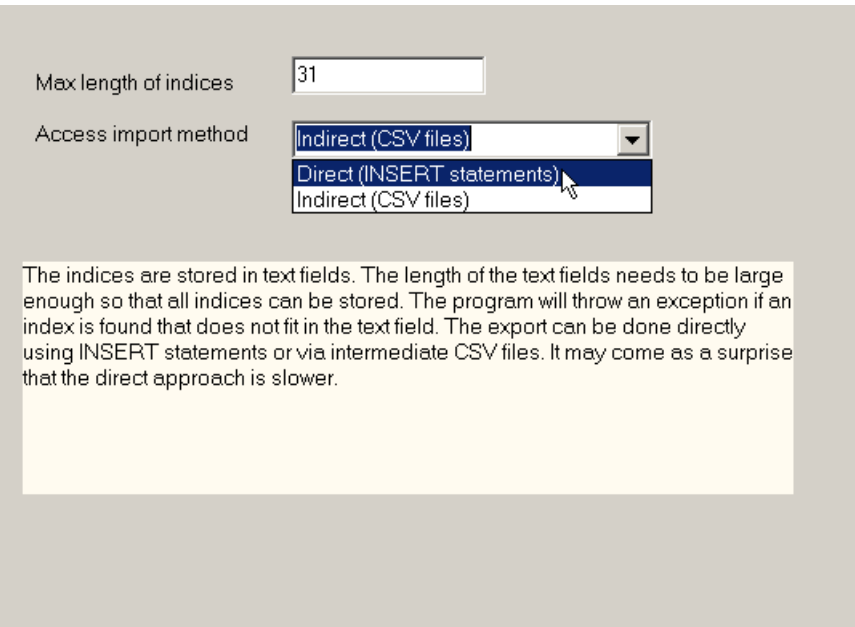

<span id="page-8-0"></span>Figure 12. Export to MS Access options

A feature added in version 2.9 is the possibility to use intermediate CSV (comma separated value) files instead of using direct SQL INSERT statements. The CSV files can be read into Access using a bulk operation and is therefore faster for large datasets. When using CSV files make sure double quotes are used (if single quotes are used they will become part of the data). The temporary CSV files will be written to the Windows TEMP directory (e.g. C:\\WINDOWS\\TEMP). When the import is done, these scratch files will be removed automatically. If you want to look at the CSV files that are being fed into Access, export the data to a CSV file.

## 12. Exporting SQL Tables

It is possible to export data to SQL databases through ADO which includes all databases accessible through ODBC. The configuration information can be specified in *Options*|*Configuration*|SQL Database.

The Test Connection button will allow you to check the configuration and see if the database can be connected to.

The SQL data for double precision number is no always the same for each database. E.g. for MS Access you can use double while for MS SQL server you can use float.

When exporting data a new table is created with the name of the identifier. If such a table already exists, names like name2, name3, are tried.

### 13. Exporting to MS SQL Server

We can export to Microsoft SQL Server through the standard SQL export facility. However a special facility called BULK INSERT is only available through the specialized SQL Server export tool. BULK INSERT writes a TAB delimited text file to the Windows TEMP directory and subsequently calls BULK INSERT to load that file. This way is often much faster that using individual INSERT statements for each record.

## 14. Exporting SQL Insert script

An SQL script with INSERT statements like:

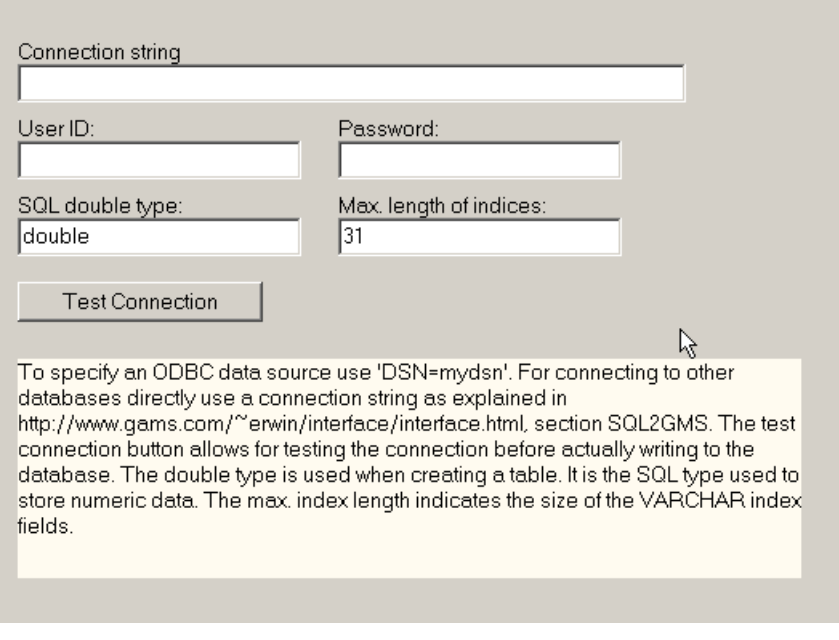

FIGURE 13. SQL export: connection configuration

```
INSERT INTO dist(city1,city2,distance) VALUES('seattle','new-york',2.5);<br>INSERT INTO dist(city1,city2,distance) VALUES('seattle','chicago',1.7);<br>INSERT INTO dist(city1,city2,distance) VALUES('seattle','chicago',1.7);<br>INSER
```
can be generated with File|Export|SQL Insert script. The settings in Options|Configuration|SQL Insert as shown in figure [14](#page-9-0) were used.

| <b>DB</b> Columns | GDX column:      | Quote: |                                                           |
|-------------------|------------------|--------|-----------------------------------------------------------|
| city1             | dim1             | ╔      | Table name:                                               |
| city2             | dim <sub>2</sub> | ঢ়     | ldist                                                     |
| distance          | level            |        | $\nabla$ Semicolon separator                              |
|                   |                  |        |                                                           |
|                   |                  |        |                                                           |
|                   |                  |        |                                                           |
|                   |                  |        | SQL INSERT statements will be                             |
|                   |                  |        | generated of the form: INSERT<br><b>INTO</b>              |
|                   |                  |        | tablename(dbcol1,dbcol2,)                                 |
|                   |                  |        | VALUES (qdxcol1,qdxcol2,).<br>Column values can be quotes |
|                   |                  |        | and INSERT statements are                                 |
|                   |                  |        | often terminated with a<br>semicolon.                     |
|                   |                  |        |                                                           |

<span id="page-9-0"></span>Figure 14. SQL Insert Script configuration

An SQL script with UPDATE statements like:

```
UPDATE dist SET distance=2.5 WHERE city1='seattle' AND city2='new-york';
UPDATE dist SET distance=1.7 WHERE city1='seattle' AND city2='chicago';
UPDATE dist SET distance=1.8 WHERE city1='seattle' AND city2='topeka';
UPDATE dist SET distance=2.5 WHERE city1='san-diego' AND city2='new-york';
UPDATE dist SET distance=1.8 WHERE city1='san-diego' AND city2='chicago';
UPDATE dist SET distance=1.4 WHERE city1='san-diego' AND city2='topeka';
```
can be generated with File|Export|SQL Update script. The settings in Options|Configuration|SQL Update as shown in figure [15](#page-10-0) were used.

| DB Columns | GDX column:      | Quote: |                                                           |
|------------|------------------|--------|-----------------------------------------------------------|
| city1      | dim1             | ⊽      | Table name:                                               |
| city2      | dim <sub>2</sub> | ঢ়     | ldist                                                     |
| distance   | level            |        |                                                           |
|            |                  |        | $\nabla$ Semicolon separator                              |
|            |                  |        |                                                           |
|            |                  |        |                                                           |
|            |                  |        | SQL UPDATE statements will be                             |
|            |                  |        | generated of the form: UPDATE<br>tablename SET            |
|            |                  |        | dbcol1=qdxval1,dbcol2=qdxval2                             |
|            |                  |        | WHERE dbcol3=gdxdim1 and                                  |
|            |                  |        | dbcol4=gdxdim2. Column values<br>can be quotes and UPDATE |
|            |                  |        | statements are often terminated<br>with a semicolon.      |

Figure 15. SQL Update Script configuration

# <span id="page-10-0"></span>16. Exporting HTML

GDXVIEWER can write an identifier to an HTML file using File Export HTML File. The options relevant to this format are specified in *Options* Configuration HTML. The exported file shown in figure [16](#page-11-0) looks like:

```
<table border="1" cellpadding="3" cellspacing="0">
 <tr>
      <td>seattle</td>
       <td>new-york</td>
<td>2.5</td>
\langle/tr>
<tr>
     <td>seattle</td>
     <td>chicago</td>
      <td>1.7</td>
\langle/tr>
<tr>
     <td>seattle</td>
     <td>topeka</td>
     <br><math display="block"></math><math display="block">+ 1.8 <</math><math display="block">+ 1.8 <</math><\frac{1}{\sqrt{t}}<tr>
     <td>san-diego</td>
       <td>new-york</td>
<td>2.5</td>
\langle/tr>
\langle \text{tr} \rangle<td>san-diego</td>
     <td>chicago</td>
     <td>1.8</td>
\langletr>
\langle \text{tr} \rangle
```
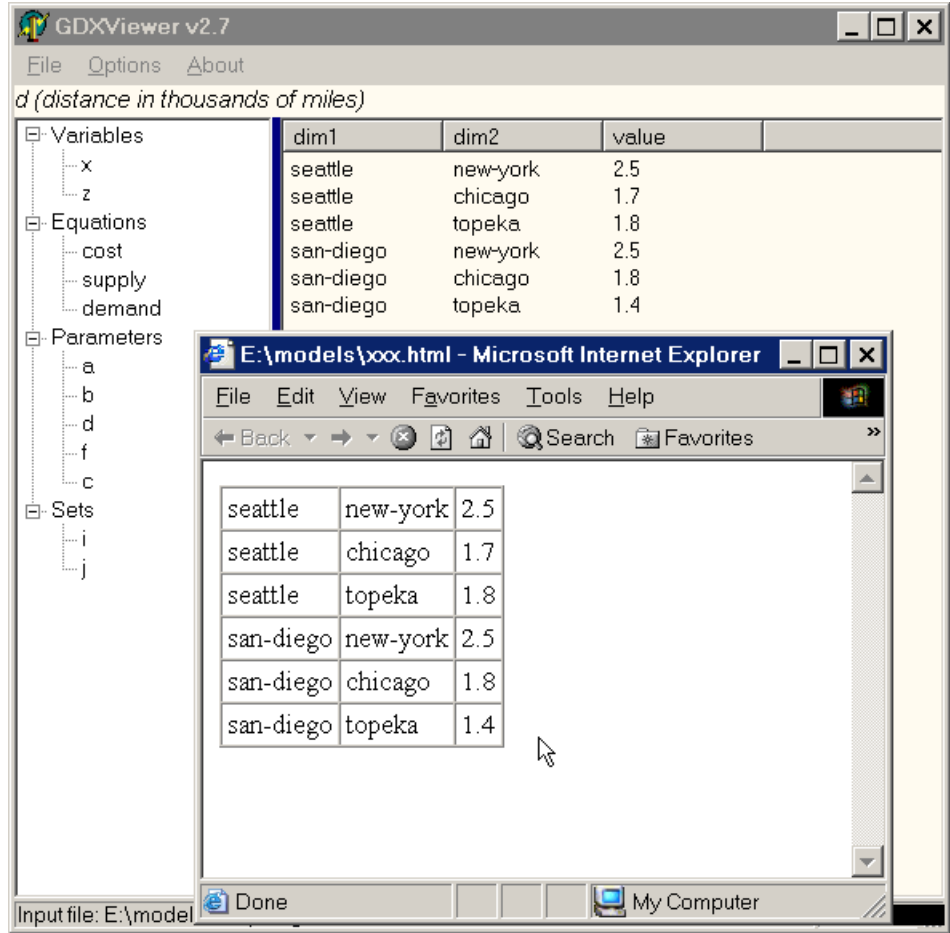

<span id="page-11-0"></span>Figure 16. HTML Export

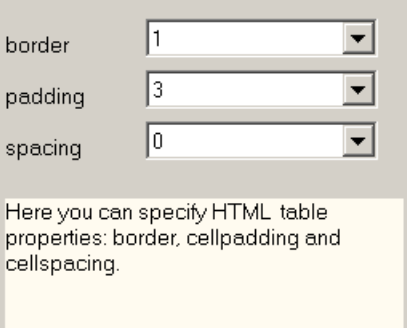

Figure 17. HTML Options

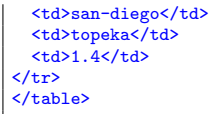

The border setting sets the border width in pixels. A border of 0 will display the table without borders. The cellpadding attribute specifies the space (in pixels) between the cell walls and the contents. The cellspacing attribute specifies the space between cells (also in pixels). For more information on the HTML TABLE statement see for instance [http://www.w3schools.com/html/html\\_tables.asp](http://www.w3schools.com/html/html_tables.asp).

### 17. Exporting XML

GDXVIEWER can write an identifier to an XML file using File|Export|XML File.

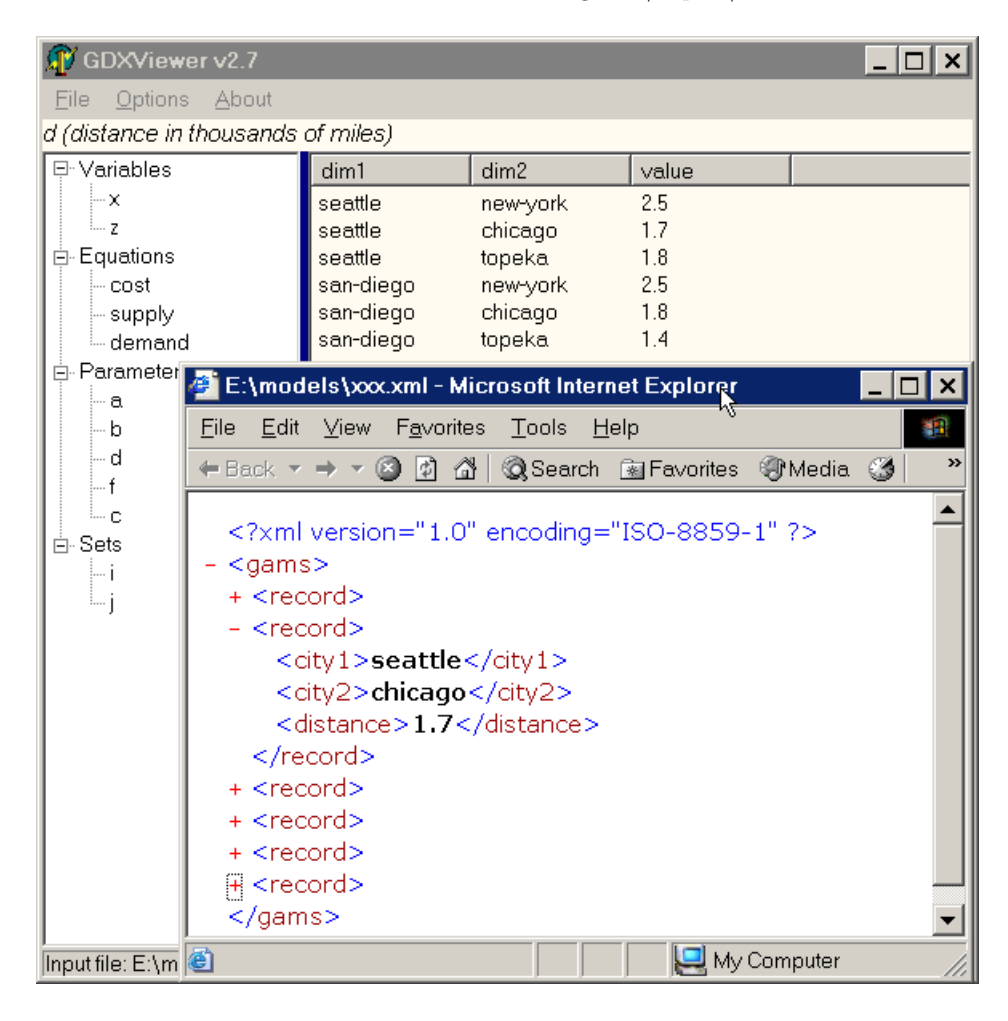

<span id="page-12-0"></span>Figure 18. XML Export

The XML tags can be specified in Options|Configuration|XML. See figure [19.](#page-13-0) XML files can become very large. The source of the XML file shown in figure [18](#page-12-0) is:

```
<?xml version="1.0" encoding="ISO-8859-1"?>
<gams>
<record>
 <city1>seattle</city1>
 <city2>new-york</city2>
  <distance>2.5</distance>
</record>
<record>
 <city1>seattle</city1>
  <city2>chicago</city2>
 <distance>1.7</distance>
</record>
<record>
 <city1>seattle</city1>
  <city2>topeka</city2>
 <distance>1.8</distance>
</record>
<record>
 <city1>san-diego</city1>
```
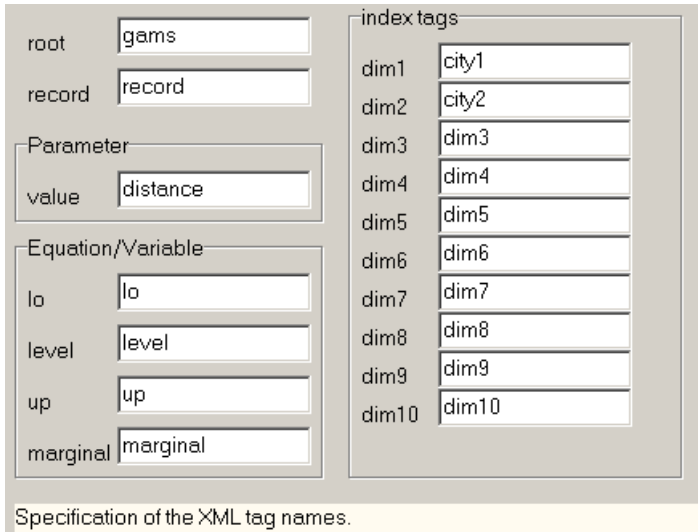

<span id="page-13-0"></span>Figure 19. XML Options

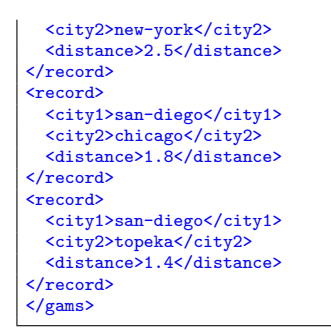

XML documents are therefore prime candidates for compression.

For more information on XML see for instance <http://www.w3schools.com/xml/default.asp>. XLS files can be conveniently viewed with a browser, as is displayed in figure [18.](#page-12-0)

#### 18. Option: Export fields

The menu *Options* Configuration Export as shown in figure [20](#page-13-1) allows you to set which fields are exported. E.g. when exporting a variable, you may be interested in levels only, in levels and marginals, or in levels, bounds and marginals. This option functions as a filter on what is being exported. I.e. if marginals is marked as to be exported, it will only affect variables and equations.

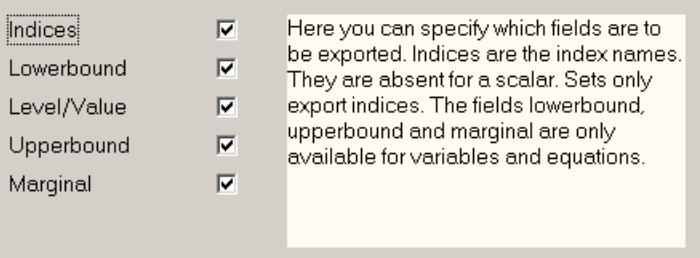

<span id="page-13-1"></span>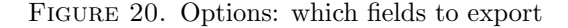

Table [1](#page-14-0) gives the possibilities for exports. For instance, a set does not have a level or a marginal. A parameter does not have bounds, etc.

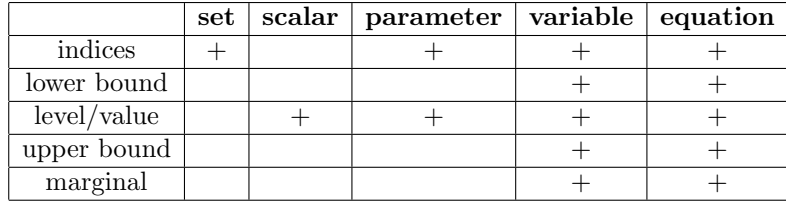

15

<span id="page-14-0"></span>Table 1. Exporting fields

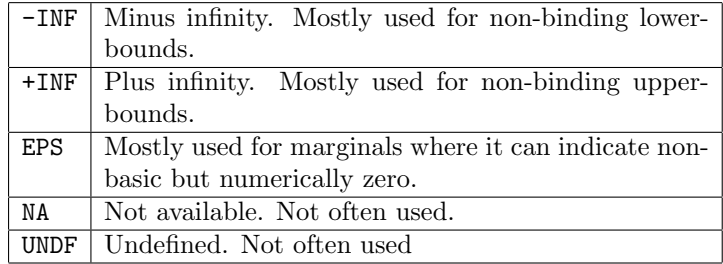

<span id="page-14-1"></span>Table 2. GAMS Special Values

#### 19. Option: Special Values

GAMS data can assume so-called special values:  $-INF$ ,  $+INF$ ,  $EPS$ , NA, and UNDF. The meaning of these special values is shown in table [2.](#page-14-1)

When exporting GAMS identifiers we need to map such values to strings that the receiving program can understand. E.g. we could map -INF to -1.0e10 and +INF to +1.0e10. A good choice for EPS would be 0.0.

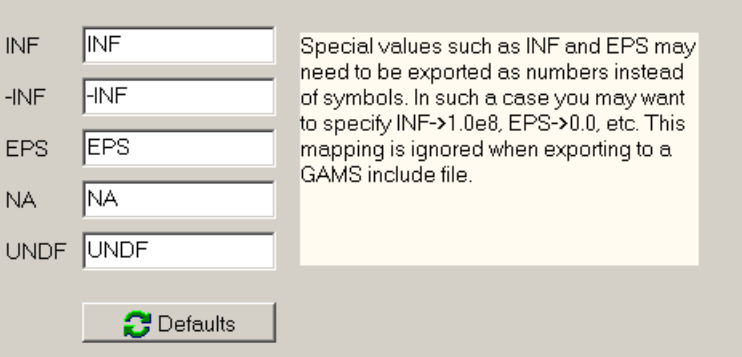

<span id="page-14-2"></span>FIGURE 21. Options: special value mapping

The mapping can be specified in Options|Configuration|Special Values. See figure [21.](#page-14-2) When we export to a GAMS include file all special values are understood, so the mapping is not used. The defaults button will reset the mapping to their default values.

#### 20. PLOTTING DATA

GDXVIEWER has a built-in facility to quickly plot data. It includes LINE (figure [22\)](#page-15-0), BAR (figure [23\)](#page-15-1) and PIE charts (figure [24\)](#page-16-0). The plots can be made through the menu File|Plot.

The graphing features are rather rudimentary. Obviously missing features are printing, and scatter graphs. For multi-dimensional data it may be needed to take a "slice" of the data to make meaningful graphs. In the example shown in figure [24](#page-16-0) we plotted a two dimensional quantity vf which looks like:

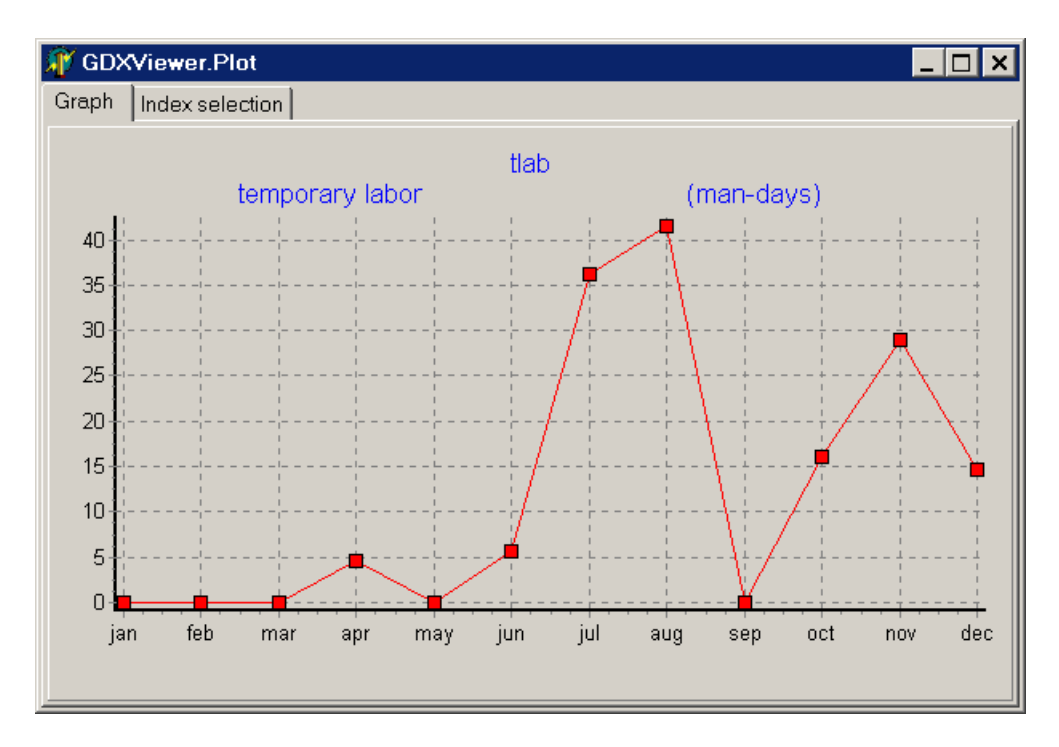

<span id="page-15-0"></span>FIGURE 22. Line graph

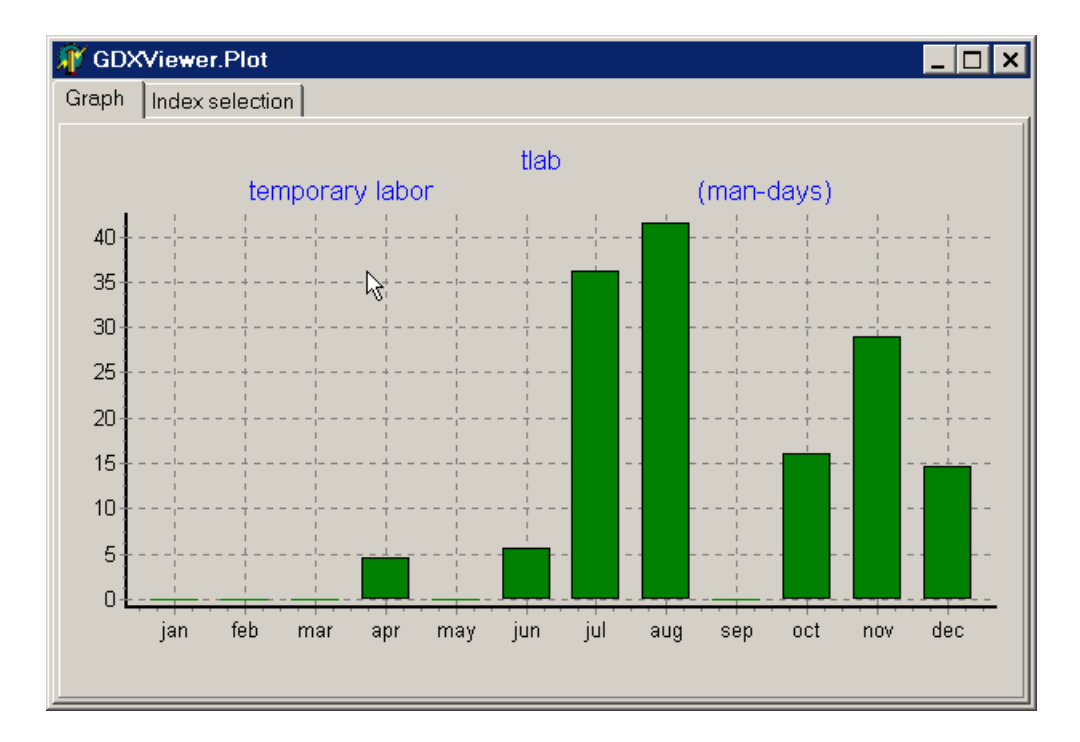

<span id="page-15-1"></span>FIGURE 23. Bar graph

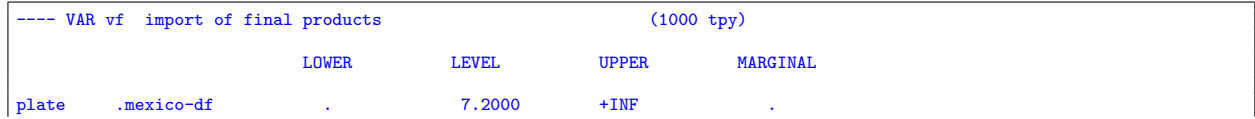

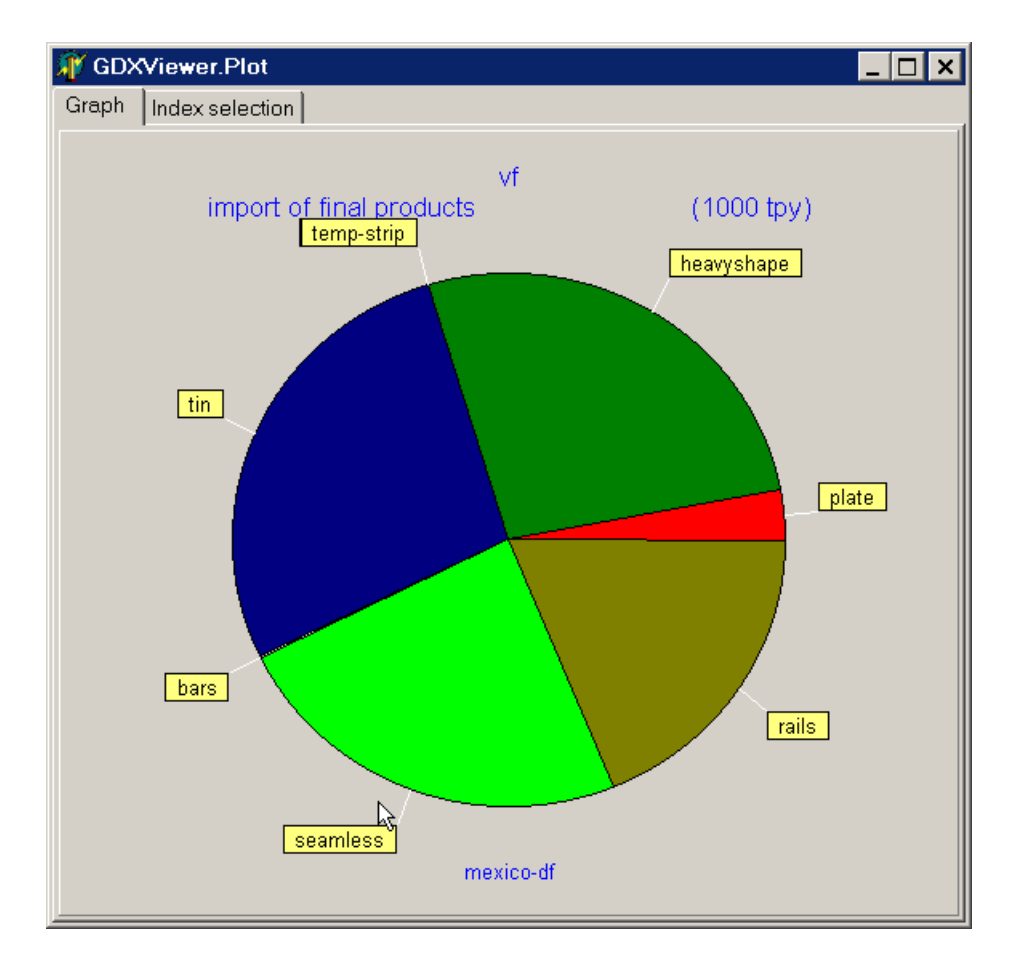

<span id="page-16-0"></span>Figure 24. Pie graph

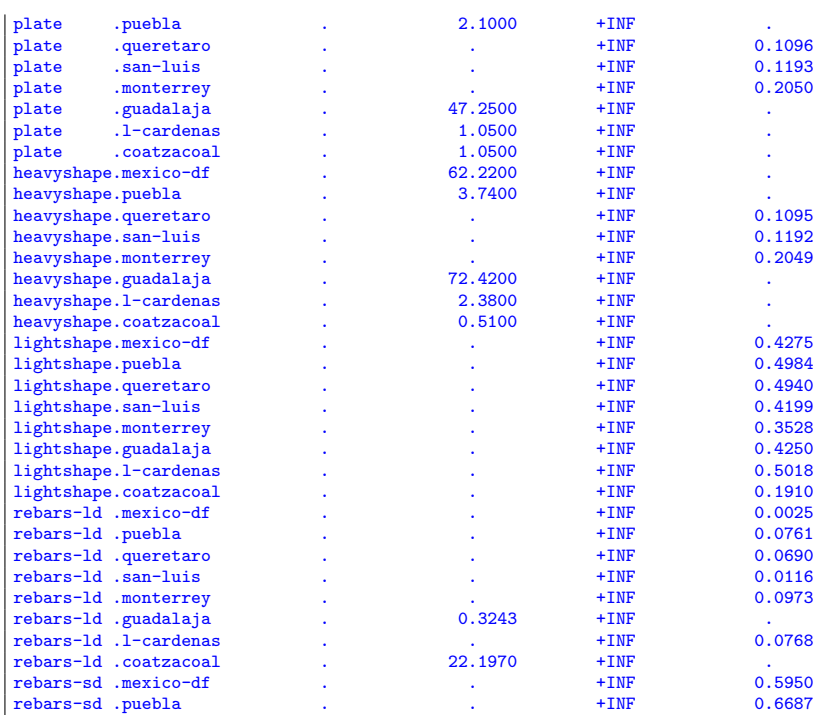

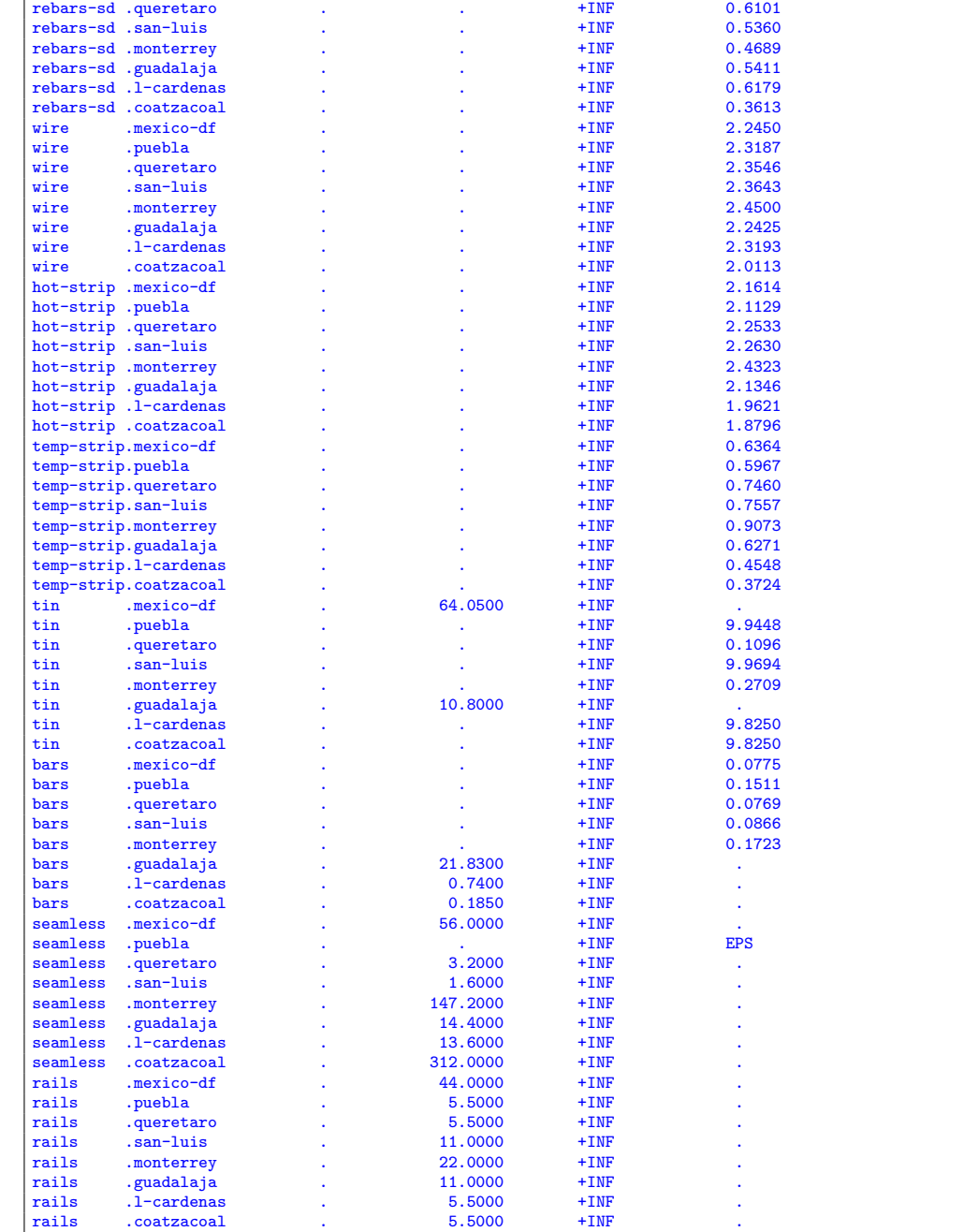

Plotting this variable only makes sense for a slice. In this case we fix the second dimension to 'mexico-df', i.e. we plot  $\mathbf{v}f(*, 'mexico-df')$ . To select a slice we can use the *Index Selection* tab, which gives a configuration screen as shown in figure [25.](#page-18-0)

There are a number of other solutions for plotting data. First, after exporting data to Excel, it is obvious that the extensive charting facilities of Excel can be used to generate plot. It is also possible to use GNUPLOT in conjunction with GAMS. It is quite simple to let GAMS write a GNUPLOT command file and then use the execute statement to launch GNUPLOT. An example is shown in [http://www.gams.](http://www.gams.com/~erwin/interface/interface.html#1.16_Exporting_to_Gnuplot) [com/~erwin/interface/interface.html#1.16\\_Exporting\\_to\\_Gnuplot](http://www.gams.com/~erwin/interface/interface.html#1.16_Exporting_to_Gnuplot).

Both Tom Rutherford and Bruce McCarl have developed tools to generate plots with GNUPLOT from a GAMS environment in a much more automated fashion. Here are the links: [http://debreu.colorado.](http://debreu.colorado.edu/gnuplot/gnuplot.htm) [edu/gnuplot/gnuplot.htm](http://debreu.colorado.edu/gnuplot/gnuplot.htm) and <http://ageco.tamu.edu/faculty/mccarl/gnuplot/gnuplot.html>.

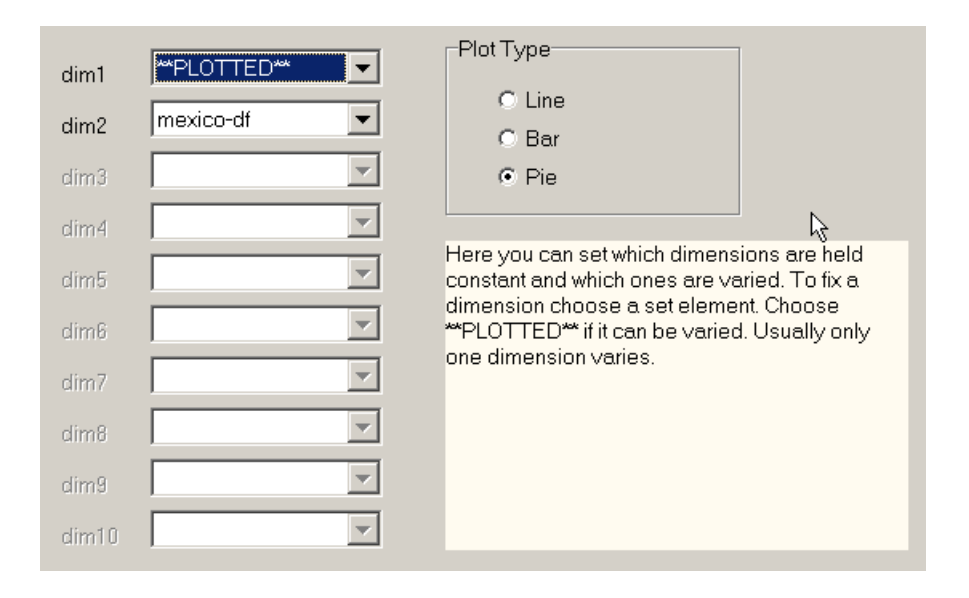

FIGURE 25. Configuring a slice from a multi-dimensional identifier

#### <span id="page-18-0"></span>21. Cube View

GDXVIEWER has a Cube View which allows to select rows and columns in a flexible way. In the example below we show a six dimensional variable where three dimensions are fixed, one dimension is chosen for the rows and two dimensions are chosen for the columns.

Some of the possibilities using parameter  $d(i, j)$  from the **trnsport.gms** model are shown in figure [27.](#page-20-0)

#### 22. Exporting cubes

After creating a cube view, we can export that configuration by a right mouse click. For an example see figure [28.](#page-21-0)

Exporting a cube will only export the selected slice (if certain dimensions are held fixed) and depending on the target format it will preserve the layout, e.g. an exported aligned text file can look like:

new-york chicago topeka seattle 2.5 1.7 1.8<br>n-diego 2.5 1.8 1.4 san-diego

Simarly, the XLS file can look like as shown in figure [29.](#page-21-1)

#### 23. Commandline operation

The GDXVIEWER utility from version 2.3 accepts several command line parameters, so it can be used in a batch environment. When running in batch mode, the same configuration and option settings are used as for the interactive system and they can be changed by running GDXVIEWER interactively using the Options menu (the settings are saved in an INI file). It is advised to first run the program interactively until the results are as intended.

## Single parameter:

A single parameter is the filename of the GDX file. GDXVIEWER will load this file, and will continue to run interactively. Example:

C:\>gdxviewer.exe test.gdx

### XLS writing:

To write an XLS file, one can use the syntax

i=inputfile.gdx xls=outputfile.xls id=x.

If a path or filename contains blanks, the name can be surrounded by quotes ("). The 'id' parameter indicates the variable or parameter to export from the GDX file. A complete example is:

| AV CubeForm - land (land occupation by month)<br>$ \Box$ $\times$ |                                      |     |          |          |          |              |           |  |  |
|-------------------------------------------------------------------|--------------------------------------|-----|----------|----------|----------|--------------|-----------|--|--|
| Eile                                                              |                                      |     |          |          |          |              |           |  |  |
| dim1                                                              | <b>**COLUMN**</b>                    |     | cotton   | rab-fod  | gram     | mus+rap      | kha-fod   |  |  |
|                                                                   |                                      |     | standard | standard | standard | standard     | standard  |  |  |
| dim <sub>2</sub>                                                  | $\overline{\phantom{a}}$<br>pmw      | jan | 1        | 1        | 1        |              | 0         |  |  |
| dim3                                                              | bullock<br>$\blacktriangledown$      | feb | 1        | 1        | 1        | 1            | l0.       |  |  |
| dim4                                                              | ▾╎<br><b>**COLUMN**</b>              | mar | 1        | 1        | 1        | 1            | 0.5       |  |  |
| dim <sub>5</sub>                                                  | $\overline{\phantom{0}}$<br>standard | apr |          | 1        | 0        | 0            | 0.5       |  |  |
|                                                                   |                                      | may | 1        | 1        | 0        | 0            | 0.5       |  |  |
| dim <sub>6</sub>                                                  | <b>**ROW**</b><br>▼                  | jun | 1        | 0        | 0        | 0            | 1         |  |  |
| dim7                                                              |                                      | jul | 0.5      | 0        | 0        | 0            | 1         |  |  |
| dim8                                                              |                                      | aug | 0        | 0        | 0        | 0            | $\vert$ 1 |  |  |
|                                                                   |                                      | sep | 0        | 0        | $0.5\,$  | 0            | 0.5       |  |  |
| dim9                                                              |                                      | oct | 0        | 1        | 1        |              | 0.5       |  |  |
| dim10                                                             | v                                    | nov | 0        | 1        | 1        | $\mathbf{1}$ | 0         |  |  |
|                                                                   | $\vee$ ok                            | dec | 0        | 1        | 1        | 1            | 0         |  |  |
|                                                                   |                                      |     |          |          |          |              |           |  |  |
|                                                                   |                                      | ド   |          |          |          |              |           |  |  |
|                                                                   | $\overline{\phantom{0}}$<br>¥        |     |          |          |          |              |           |  |  |
|                                                                   |                                      |     |          |          |          |              | 100%      |  |  |

Figure 26. Gdxviewer cube view

```
execute_unload 'd:\tmp\result.gdx',x;
execute 'gdxviewer.exe i=d:\tmp\result.gdx xls=d:\tmp\result.xls id=x';
```
#### Text file writing:

To write a text file, one can use the syntax

i=inputfile.gdx txt=outputfile.txt id=x.

If a path or filename contains blanks, the name can be surrounded by quotes  $"$ ). The 'id' parameter indicates the variable or parameter to export from the GDX file. A complete example is:

execute\_unload 'd:\tmp\result.gdx',x; execute 'gdxviewer.exe i=d:\tmp\result.gdx txt=d:\tmp\result.txt id=x';

## CSV file writing:

To write a CSV file, one can use the syntax

i=inputfile.gdx csv=outputfile.csv id=x.

If a path or filename contains blanks, the name can be surrounded by quotes  $"$ ). The 'id' parameter indicates the variable or parameter to export from the GDX file. A complete example is:

execute\_unload 'd:\tmp\result.gdx',x;

execute 'gdxviewer.exe i=d:\tmp\result.gdx csv=d:\tmp\result.csv id=x';

## HTML file writing:

To write an HTML file, one can use the syntax

i=inputfile.gdx html=outputfile.html id=x.

If a path or filename contains blanks, the name can be surrounded by quotes  $('')$ . The 'id' parameter indicates the variable or parameter to export from the GDX file. A complete example is:

execute\_unload 'd:\tmp\result.gdx',x;

execute 'gdxviewer.exe i=d:\tmp\result.gdx html=d:\tmp\result.html id=x';

|                  |                                               |          |         |                  | new-york |          | chicago   |              | topeka    |           |
|------------------|-----------------------------------------------|----------|---------|------------------|----------|----------|-----------|--------------|-----------|-----------|
| dim1             | <b>**ROW**</b><br>▼                           |          | seattle |                  | 2.5      |          | 1.7       |              | 1.8       |           |
| dim <sub>2</sub> | <b>**COLUMN**</b><br>$\overline{\phantom{0}}$ |          |         | 2.5<br>san-diego |          | 1.8      |           |              | 1.4       |           |
|                  |                                               |          |         | seattle          |          | new-york |           | 2.5          |           |           |
|                  |                                               |          |         | seattle          |          | chicago  |           | 1.7          |           |           |
|                  |                                               |          |         | seattle          |          | topeka   |           | 1.8          |           |           |
|                  | <b>™</b> ROW™                                 |          |         | san-diego        |          | new-york |           | 2.5          |           |           |
| dim1             | ▼                                             |          |         | san-diego        |          | chicago  |           | 1.8          |           |           |
| dim <sub>2</sub> | <b>™ROW™</b><br>$\overline{\phantom{0}}$      |          |         | san-diego        |          | topeka   |           | 1.4          |           |           |
|                  |                                               | seattle  | seattle |                  | seattle  |          | san-diego |              | san-diego | san-diego |
| dim1             | <b>  **</b> COLUMN**<br>$\blacktriangledown$  | new-york | chicago |                  | topeka   |          | new-york  |              | chicago   | topeka    |
| dim <sub>2</sub> | <b>**COLUMN**</b><br>$\overline{\phantom{0}}$ | 2.5      | 1.7     |                  | 1.8      |          | 2.5       |              | 1.8       | 1.4       |
|                  |                                               |          |         |                  |          | seattle  |           | san-diego    |           |           |
|                  | <b>**COLUMN**</b>                             |          |         | new-york         |          | 2.5      |           | 2.5          |           |           |
| dim1             | $\blacktriangledown$                          |          |         | chicago          |          | 1.7      |           | 1.8          |           |           |
| dim <sub>2</sub> | <b>**ROW**</b><br>$\overline{\phantom{0}}$    |          |         | topeka           |          | 1.8      |           | $\sqrt{3.4}$ |           |           |
|                  | seattle<br>▼                                  |          |         |                  | new-york |          | 2.5       |              |           |           |
| dim1             |                                               |          |         |                  | chicago  |          | 1.7       |              |           |           |
| dim <sub>2</sub> | $\overline{\phantom{0}}$<br><b>**ROW**</b>    |          |         |                  | topeka   |          | 1.8       |              |           |           |
|                  | ÷<br>seattle                                  |          |         |                  | new-york |          | 2.5       |              |           |           |
| dim1             |                                               |          |         |                  | chicago  |          | 1.7       |              |           |           |
| dim <sub>2</sub> | $\overline{\phantom{0}}$<br><b>**ROW**</b>    |          |         |                  | topeka   |          | 1.8       |              |           |           |
| dim1             | $\overline{\phantom{0}}$<br>seattle           |          |         | new-york         |          | chicago  |           | topeka       |           |           |
| dim <sub>2</sub> | $\overline{\phantom{0}}$<br><b>**COLUMN**</b> |          |         | $2.5\phantom{0}$ |          | 1.7      |           | 1.8          |           |           |
| dim1             | $\blacktriangledown$<br>seattle               |          |         |                  |          |          |           |              |           |           |
| dim <sub>2</sub> | $\overline{\phantom{0}}$<br>new-york          |          |         |                  |          | 2.5      |           |              |           |           |

<span id="page-20-0"></span>Figure 27. Cube view possibilities

# XML file writing:

To write an XML file, one can use the syntax

i=inputfile.gdx xml=outputfile.xml id=x.

If a path or filename contains blanks, the name can be surrounded by quotes  $($ "). The ' $id$ ' parameter indicates the variable or parameter to export from the GDX file. A complete example is:

execute\_unload 'd:\tmp\result.gdx',x; execute 'gdxviewer.exe i=d:\tmp\result.gdx xml=d:\tmp\result.xml id=x';

## GAMS include file writing:

To write a GAMS include file, one can use the syntax

i=inputfile.gdx inc=outputfile.inc id=x.

If a path or filename contains blanks, the name can be surrounded by quotes ("). The 'id' parameter indicates the variable or parameter to export from the GDX file. A complete example is:

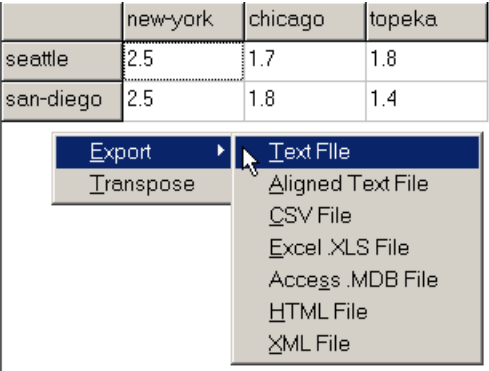

<span id="page-21-0"></span>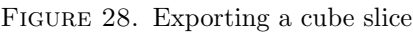

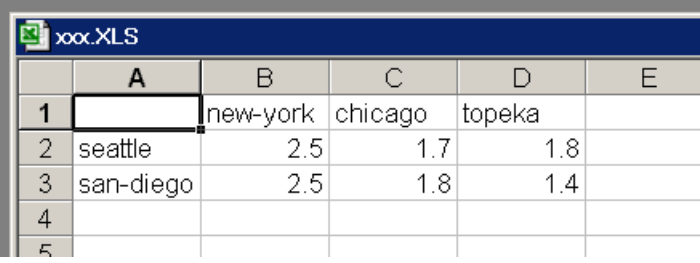

<span id="page-21-1"></span>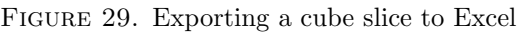

```
execute_unload 'd:\tmp\result.gdx',x;
execute 'gdxviewer.exe i=d:\tmp\result.gdx inc=d:\tmp\result.inc id=x';
```
#### Access MDB file writing:

To write a Access MDB file, one can use the syntax

i=inputfile.gdx mdb=outputfile.mdb id=x.

If a path or filename contains blanks, the name can be surrounded by quotes  $"$ ). The 'id' parameter indicates the variable or parameter to export from the GDX file. A complete example is:

execute\_unload 'd:\tmp\result.gdx',x;

execute 'gdxviewer.exe i=d:\tmp\result.gdx mdb=d:\tmp\result.mdb id=x';

# Excel Pivot Table writing:

To write a file containing a pivot table, one can use the syntax i=inputfile.gdx pivot=outputfile.xls id=x.

If a path or filename contains blanks, the name can be surrounded by quotes  $"$ ). The 'id' parameter indicates the variable or parameter to export from the GDX file. A complete example is:

execute\_unload 'd:\tmp\result.gdx',x;

execute 'gdxviewer.exe i=d:\tmp\result.gdx pivot=d:\tmp\result.xls id=x';

# SQL Database Table writing:

To write a table to an SQL database, first interactively configure the connection to the database. The Export SQL Database option allows you to see if a connection succeeded and if the correct database was accessed. The configuration information is written to the **SQLVIEWER.** INI configuration file. The information in this file is used also when performing a batch command-line operation. The syntax is:

i=inputfile.gdx sql id=x.

A complete example is:

execute\_unload 'd:\tmp\result.gdx',x; execute 'gdxviewer.exe i=d:\tmp\result.gdx sql id=x';

If you need to access several different databases, you can copy the file SQLVIEWER.INI (located in the directory where **SQLVIEWER.EXE** is placed). To tell GDXVIEWER to read a different INI file, you can say:

execute\_unload 'd:\tmp\result.gdx',x; execute 'gdxviewer.exe i=d:\tmp\result.gdx ini=copy.ini sql id=x';

GDXVIEWER uses the MS Access and MS Excel applications as COM Object to write files in XLS (both XLS and PIVOT commands) or MDB format. Those applications may write to C:\My Documents in case no full path is specified. Other formats use the default GAMS working directory. In case when running under the IDE this is the location of the project file (\*.GPR). If a path or file name contains a blank, then it is possible to surround the name by double quotes as in:

execute\_unload 'result.gdx',x; execute 'gdxviewer.exe i=result.gdx csv="c:\my documents\result.csv" id=x';

Under windows 98 ME the call:

execute 'gdxviewer.exe i=d:\tmp\result.gdx pivot=d:\tmp\result.xls id=x';

will cause GAMS to continue while GDXVIEWER is executing. If we use:

execute '=gdxviewer.exe i=d:\tmp\result.gdx pivot=d:\tmp\result.xls id=x';

GAMS will wait until gdxviewer.exe is terminated before executing more statements. This situation is different under other operating systems such as XP and NT.

GAMS Development Corp. E-mail address: erwin@gams.com